1. Log into My Missouri State (my.missouristate.edu) using your **user id** (*abc123*) and **password**.

2. Launch Blackboard by clicking on the **Blackboard** link on the MyMissouriState page. (If prompted, type your user id and password again.)

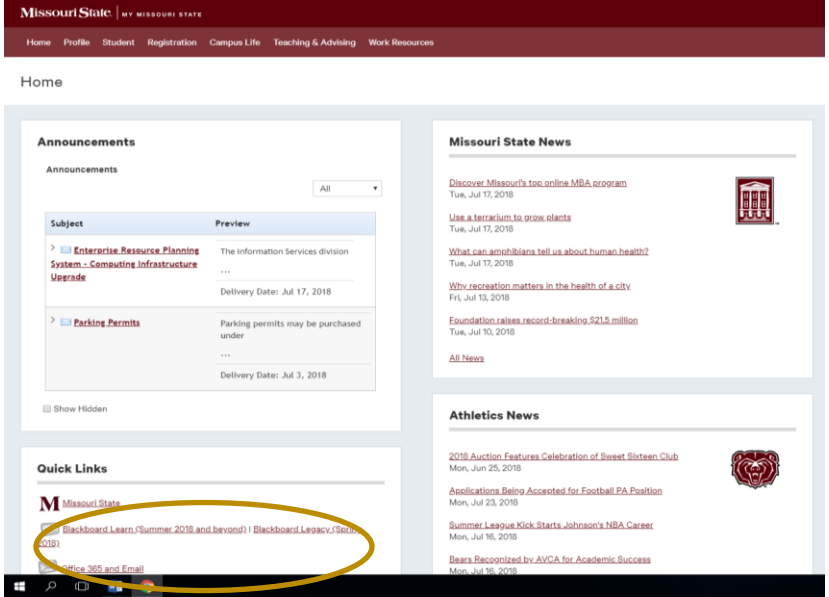

3. On the Blackboard page that loads, click the **Courses** tab.

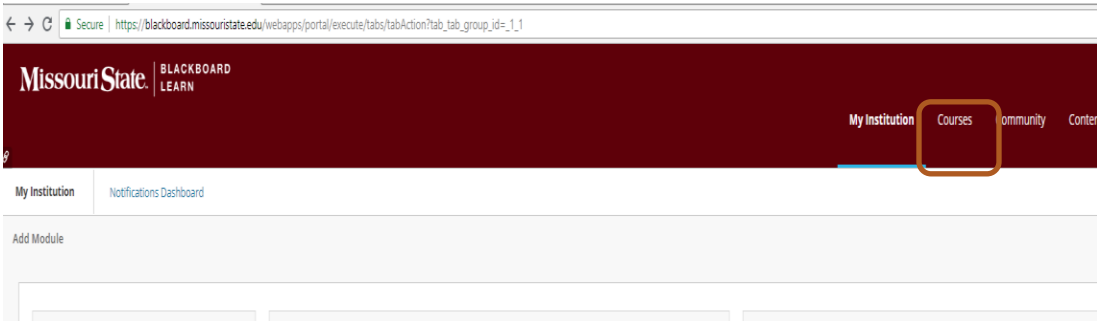

## 4. In the **Course Search** fillable box, type **thesis**, and then click **Go**

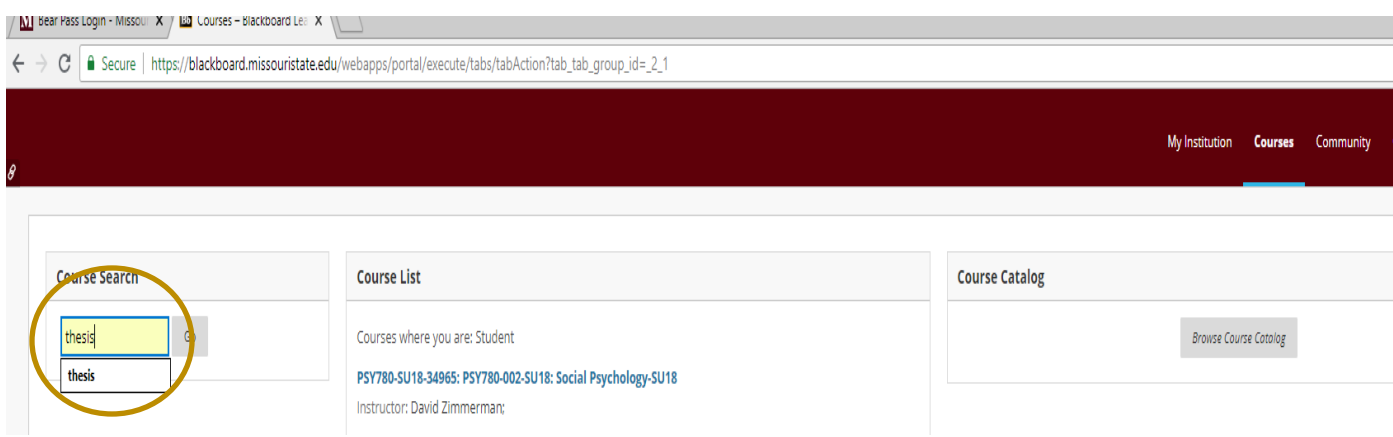

5. On the results page that loads, hover your cursor over the Course ID **THESIS-001**, click on the arrow that appears to the right of this Course ID title, and then click **Enroll**. On the Self Enrollment page, click either of the **Submit** buttons

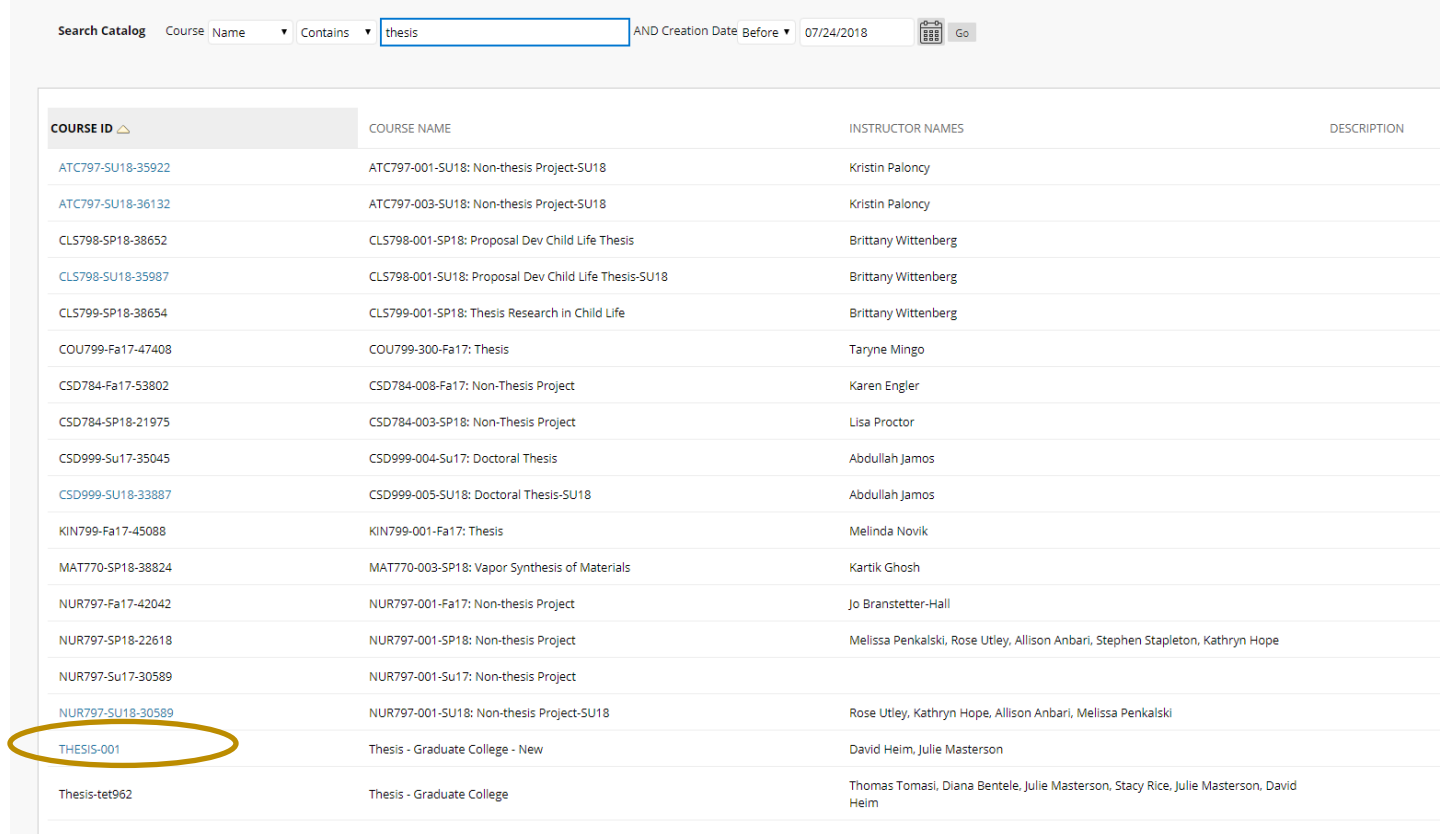

Displaying 1 to

- 6. The confirmation appears on the page, but you must click **OK** to finish.
- 7. Now, you should see the **THESIS-001** course listed among your Blackboard courses